中国科学院院机关桌面云视频会议平台操作简易手册

中国科学院院机关桌面云视频会议平台官方网址 <http://meeting.cashq.ac.cn/>

1.登录官网,根据设备情况,下载实际需要的安装版本。

2.点击安装后的"CAS 云会议"图标(手机端)或"桌面云视频会议 系统"图标,即可进入登录界面,以手机登录界面为例如下:

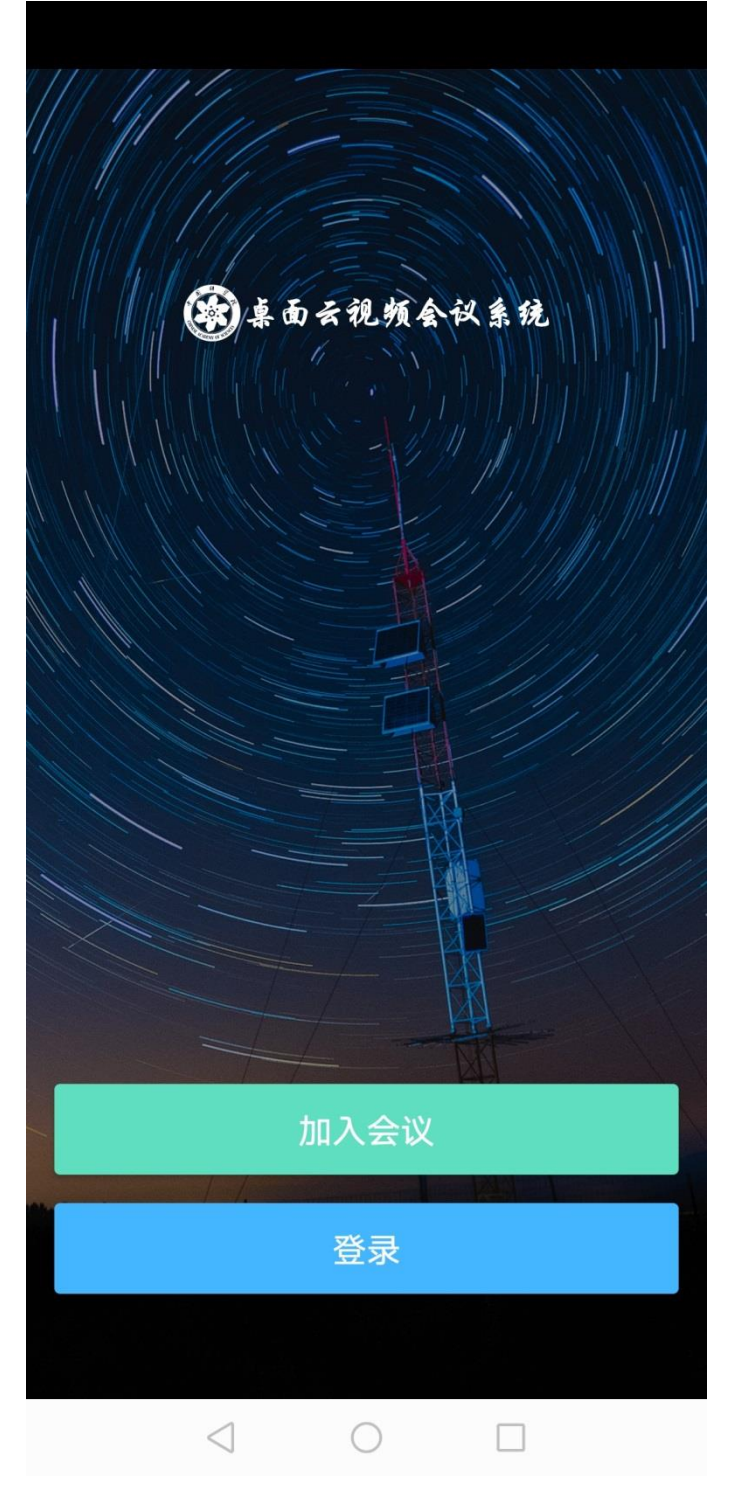

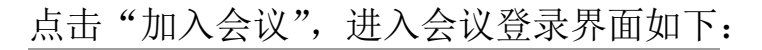

中国移动四 ".ill 《 <sub>K/s</sub> A 图 ⑧ め び ID[34% ■ 16:25

← 加入会议

## (第) 桌面云视频会议系统

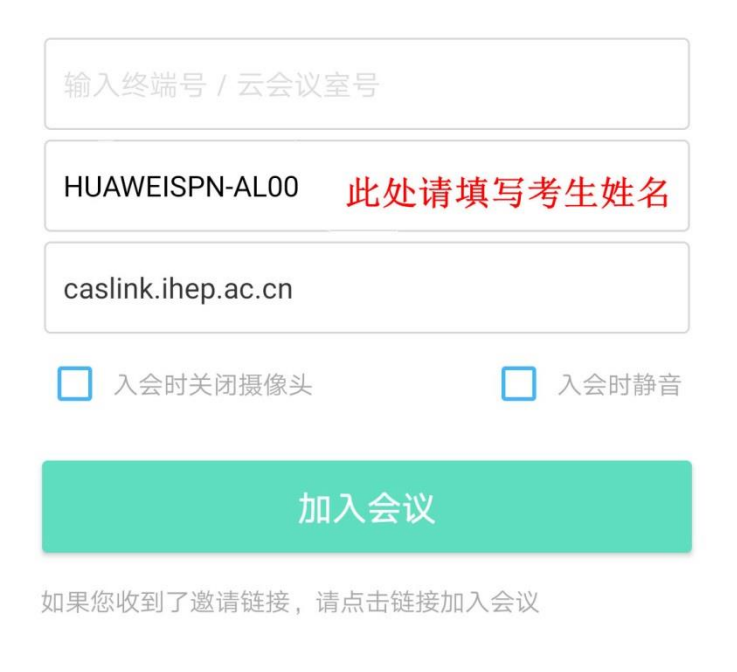

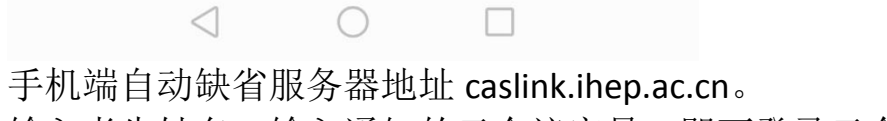

输入考生姓名,输入通知的云会议室号,即可登录云会议系统。

电脑端登录界面如下:

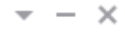

第 喜面云视频会议系统

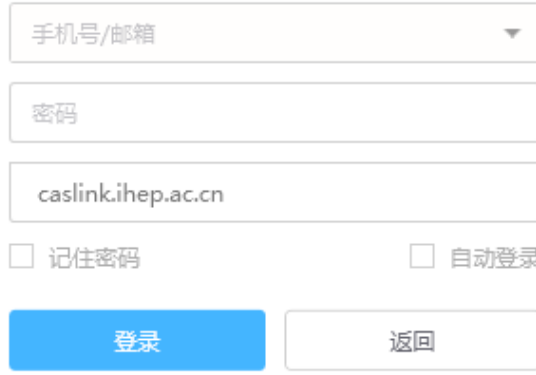

## 电脑端需要手动输入服务器地址 caslink.ihep.ac.cn。 点击"返回",出现如下界面:

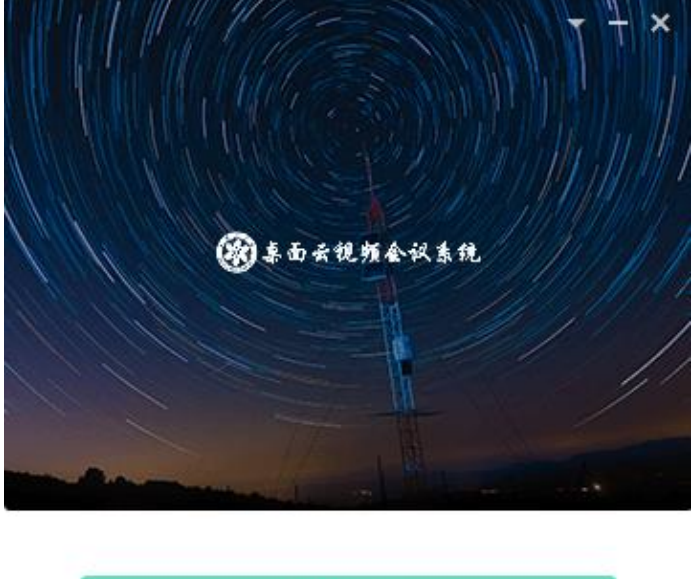

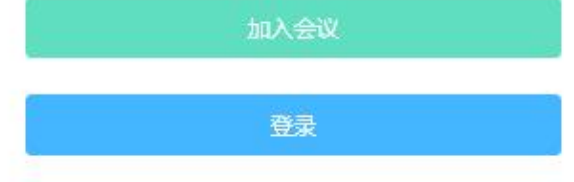

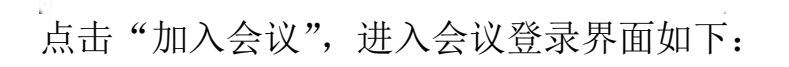

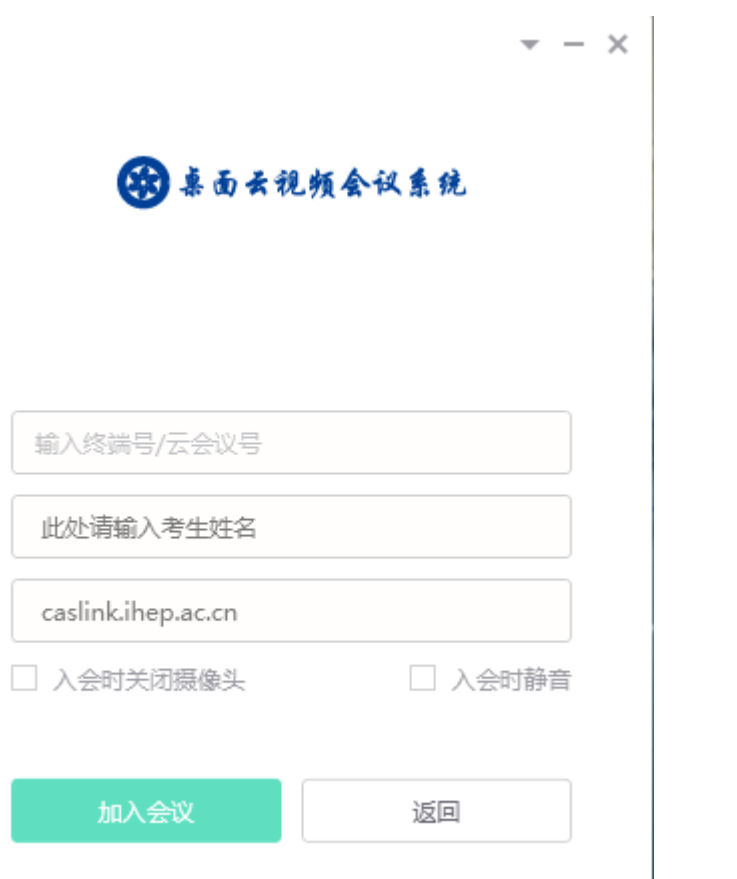

输入考生姓名,输入通知的云会议室号,即可登录云会议系统。